# Making a simple clock model using TS/2D Design

Go through this tutorial - You will need to create your own shapes and have your 2D design files for your 'contoured stained glass windows' available (you can get this off your google drive).

# Step 1

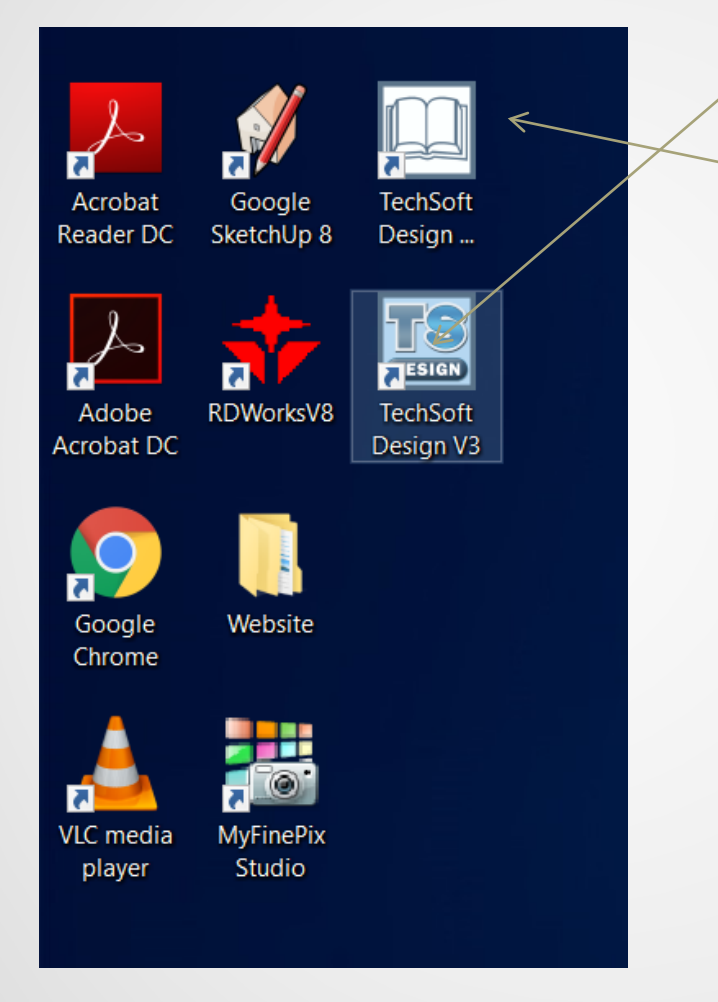

If you have successfully managed to download TS Design it should appear on your desktop of your computer/laptop. You will need to double click to open. You will notice there is a TechSoft Design Tutorial as well, you may want to click on this first to go through.

TS Design is basically 2D, it is just the updated version. The new program allows you to undo mistakes unlimited times (if you remember this was a problem with 2D you could only undo once).

Try this by drawing a few shapes then delete them all and the either Edit - Undo or Keyboard shortcut - Ctrl - Z.

## Step 2 - Set up your Artboard.

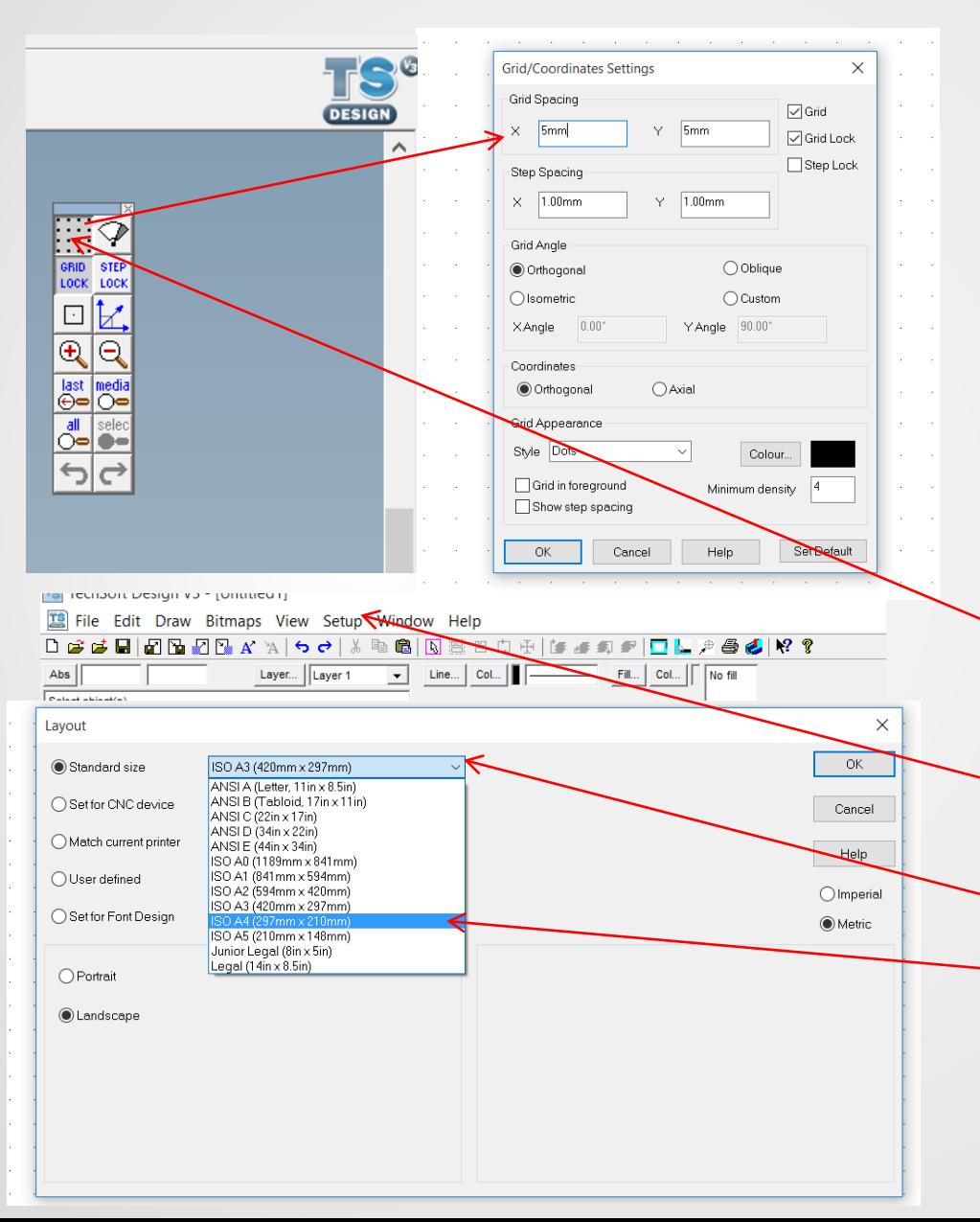

If you do not have your folders, don't worry you can still do this! You will make up your own shapes then draw these onto an A6 piece of paper (if you do not have any paper we can do this as catch up work during intervention sessions when we return to school.

### **Follow these steps:**

1. Switch 'Grid Lock on' (top right tool box)

 $\mathcal P$ 

**STEP** GRID<br>LOCK

LOCK

Ł  $\square$ 

 $\overline{\mathbf{e}}$  $\Theta$ 

 $\overline{\bigoplus_{n=1}^{\text{last}}}$ media<br>O

ั่ร  $\overrightarrow{C}$ 

all selec

- 2. Double click on 'grid' (icon with dots), change grid spacing 'x' and 'y' to 5mm.
- 3. Go to Top Tab Bar (top of program) and click on 'Setup' - 'Drawing' - 'Layout'. Change 'Standard Size' to
	- ISO A4. Click OK.
- 4. Now go to File Save Save your model as 'Art Deco Model.V1'. Remember to save down regularly

# Step 3 - Download the TS Clock Template From your google drive folder

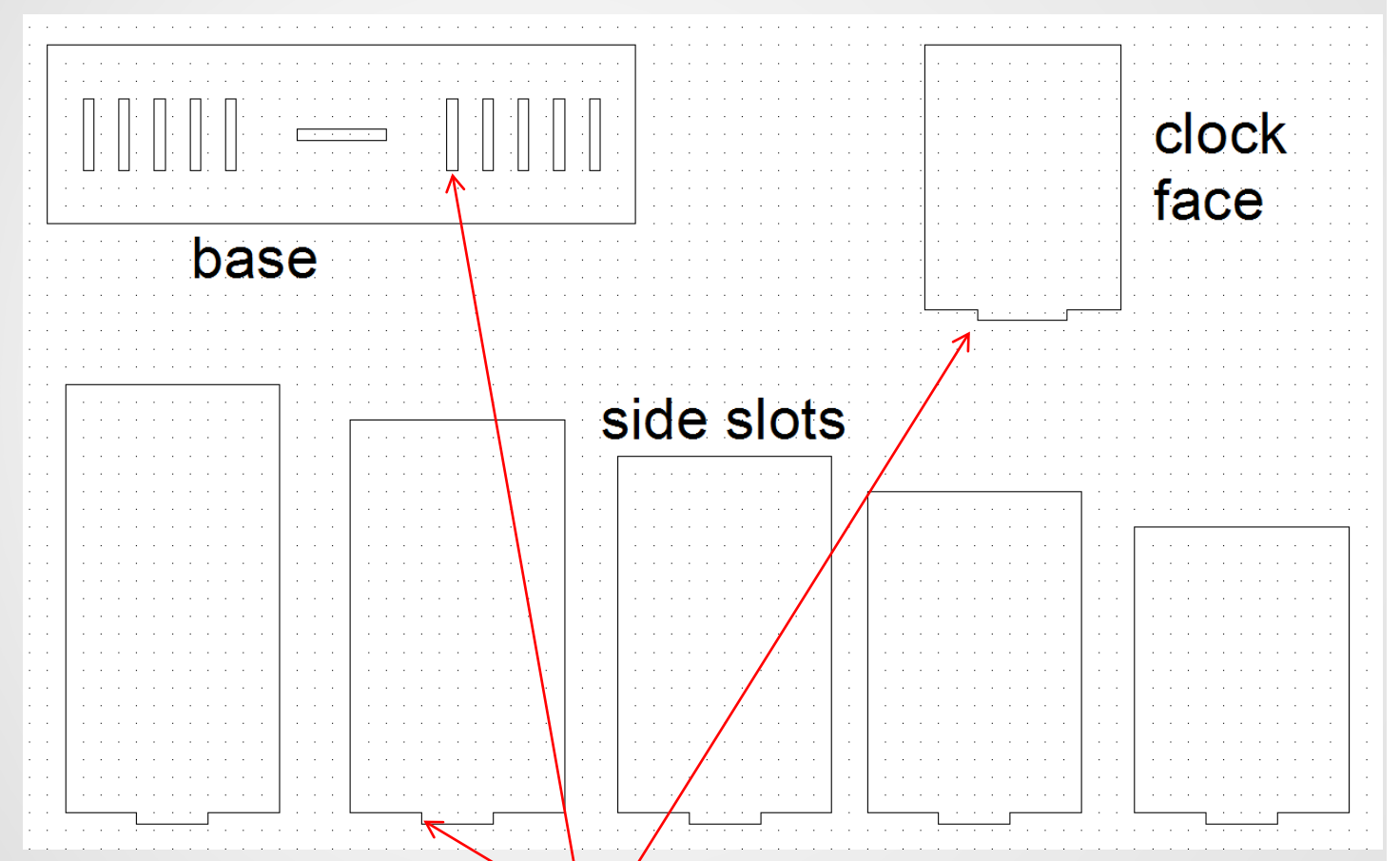

Do not resize or change the slots on any panels or they will not slot into the base. Also when drawing your shape the slots need to be attached (see next page for an examples.

This is another easy and simple way to draw out a 3D model. This is using the Frank Lloyd Wright buildings as influence and really doesn't take long to do!

#### **Follow these steps:**

1. Download the TS Clock Template. You should find this in your google drive folders (it won't upload to the website!) 2. Once open you can draw out a simple pattern inside the rectangle boxes titled 'side slots' and you can also change the shape or add a pattern/contoure d window on the clock face.

### Step 4 - Example of shapes on side slots

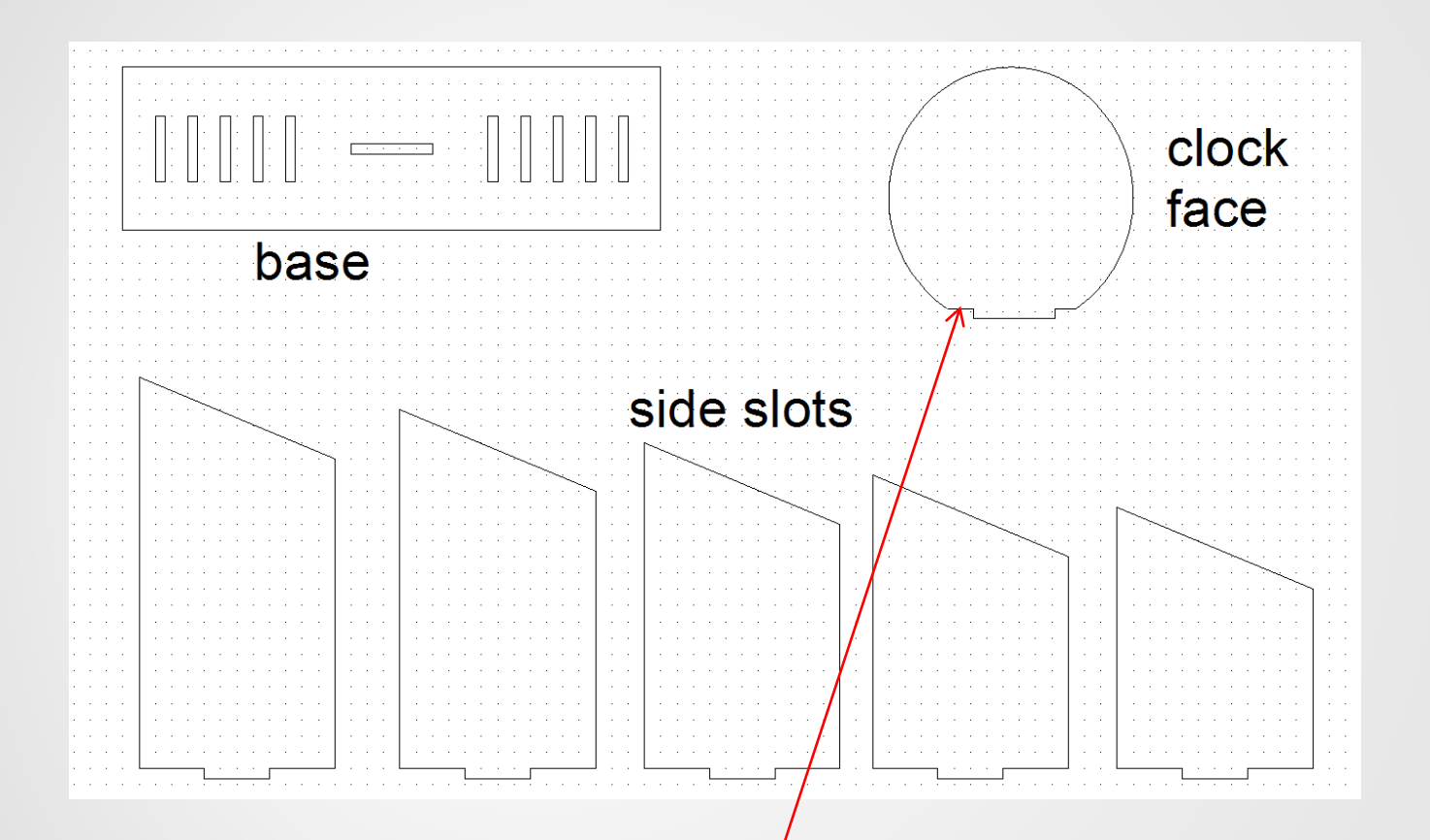

I just added a diagonal line at the top of the rectangle, then copied and pasted it onto all the other sides to ensure the angle was exact. I drew a circle for the clock face, but you have to make sure that some of the bottom line connecting to the slot is showing then delete the cross overs.

simple way to draw out a 3D model. This is using the Frank Lloyd Wright buildings as influence and really doesn't take long to do!

#### **Follow these steps:**

1. I simply drew a simple shape inside the template. Note that each side slot is 10 mm shorter. The shape could either be exactly the same, but just reduced in height or you could create a Dupres inspired design with different shapes. See next few pages for examples.

# Step 5 - Example of shapes on side slots

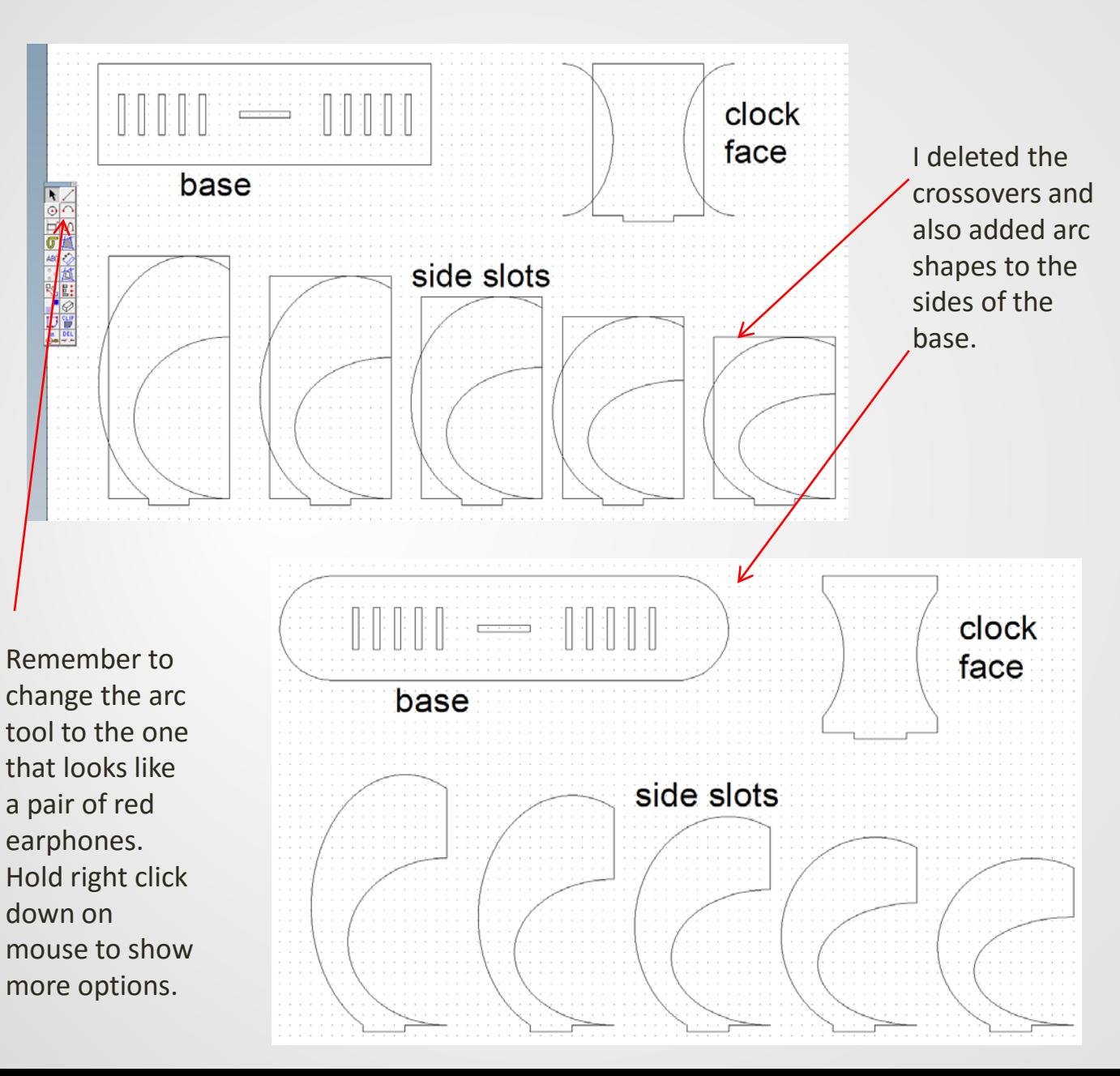

# **steps:**

- 1. This time I drew an arc shape and just played around with it until I was happy that it reflected the Art Deco shapes.
- 2. I have kept the rectangle on to give you have idea of size, You may go over the rectangle sides so long as you can still attached the bottom slots to the overall shape.

## Step 6 - Don't overcomplicate your shapes

 $\frac{\sqrt{2}}{10}$ ABC <>

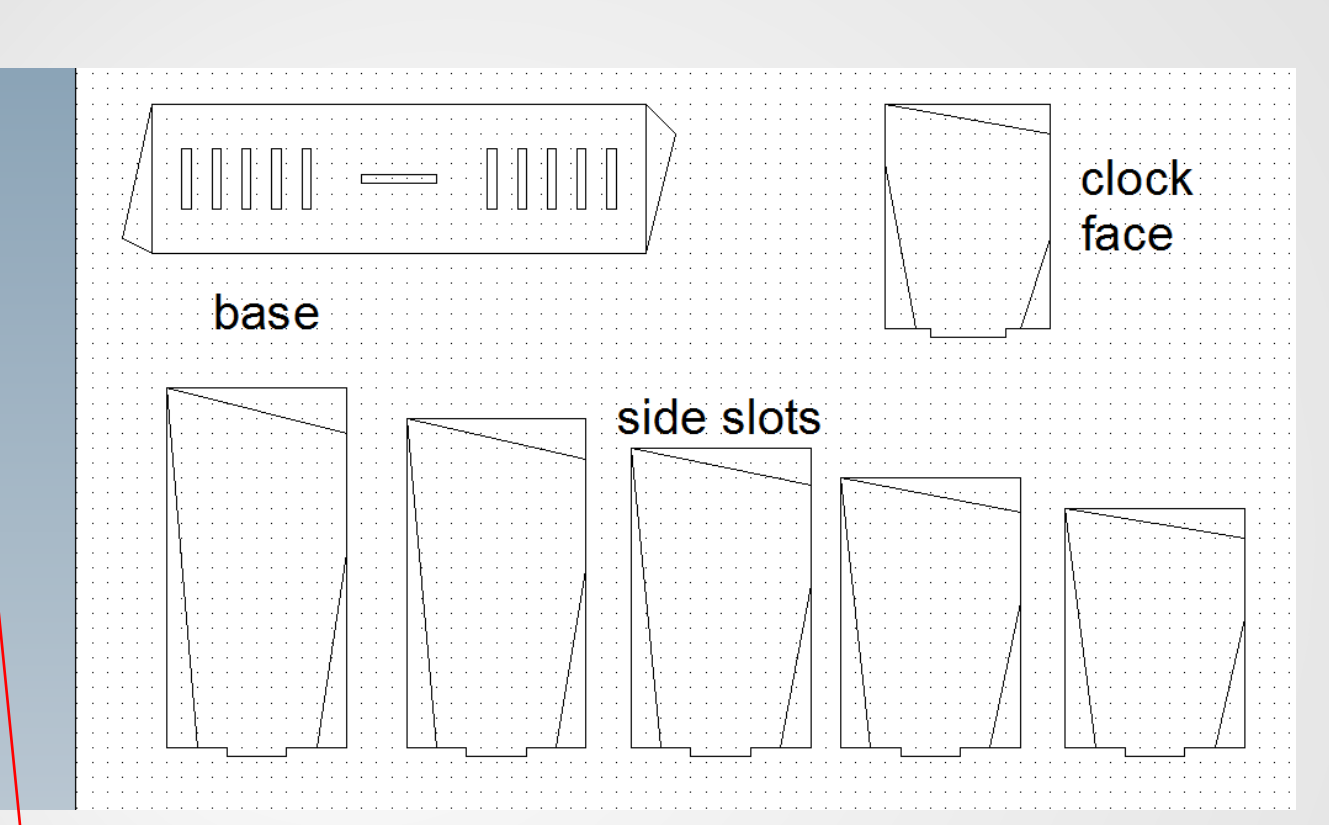

I simply used the line tool for my initial shape. Remember - You must not copy my designs or you will all have the same shapes, just use this method to create your own. Also when you are happy with your shape, add patterns/FLW window designs. See next slide for my final design.

#### **Follow these steps:**

- 1. Keep your shapes simple and don't over complicate you design. The more simple this technique to better the overall look. 2. Again do as
	- many as you can as your will get more marks for development and now TS will undo multiple times you can simply draw one save as v1, v2 etc you can then undo the the original shape.

### Step 7 - Create your patterns

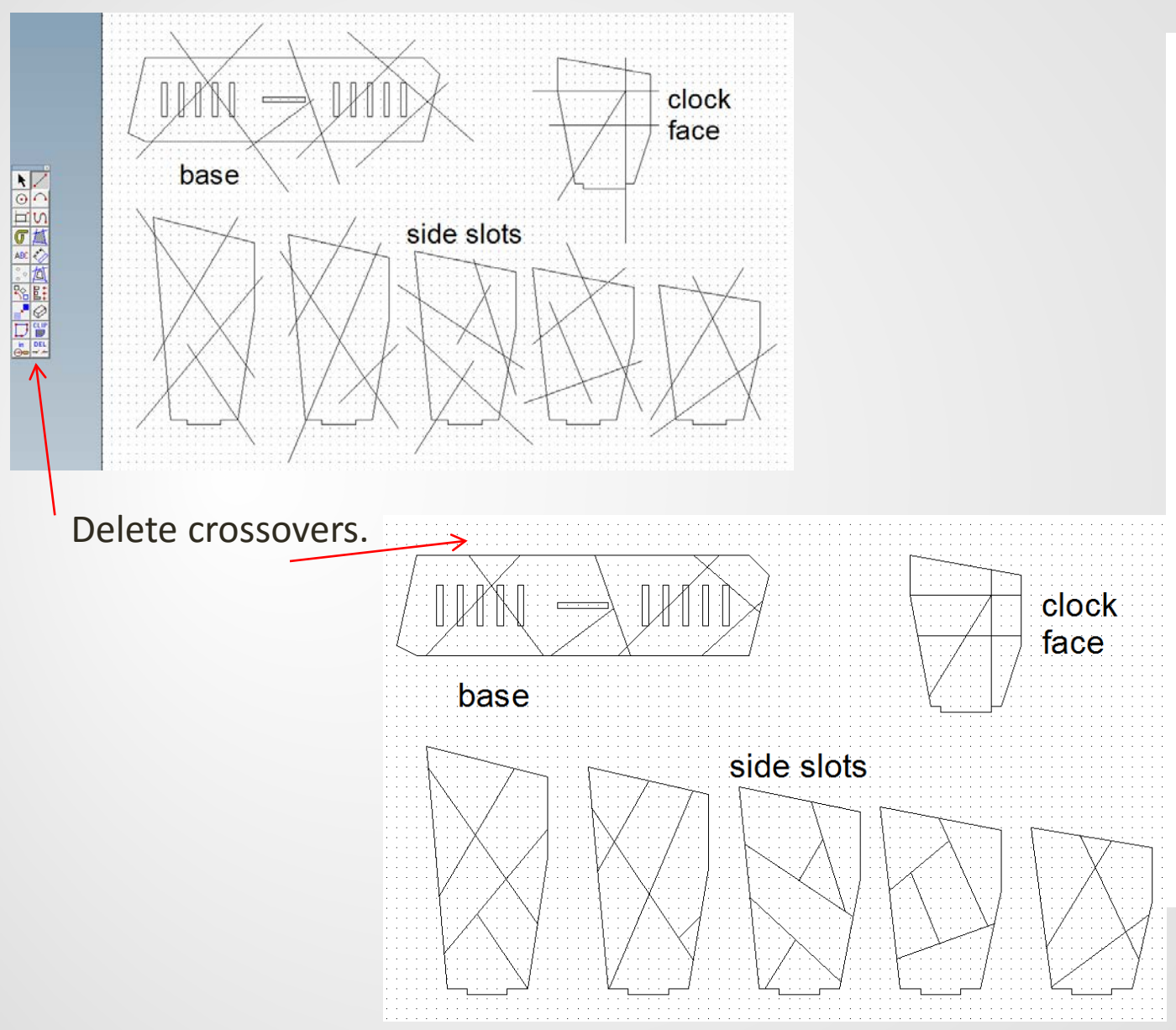

#### **Follow these steps:**

- 1. Again to create your patterns, you can either engrave or contour lines for a window effect.
- 2. I just created simple lines and then deleted the crossovers.
- 3. I then simply contoured the sides and the clock face but engraved onto the base.
- 4. See next page for final outcome.

### Step 7 - Contour and colour lines

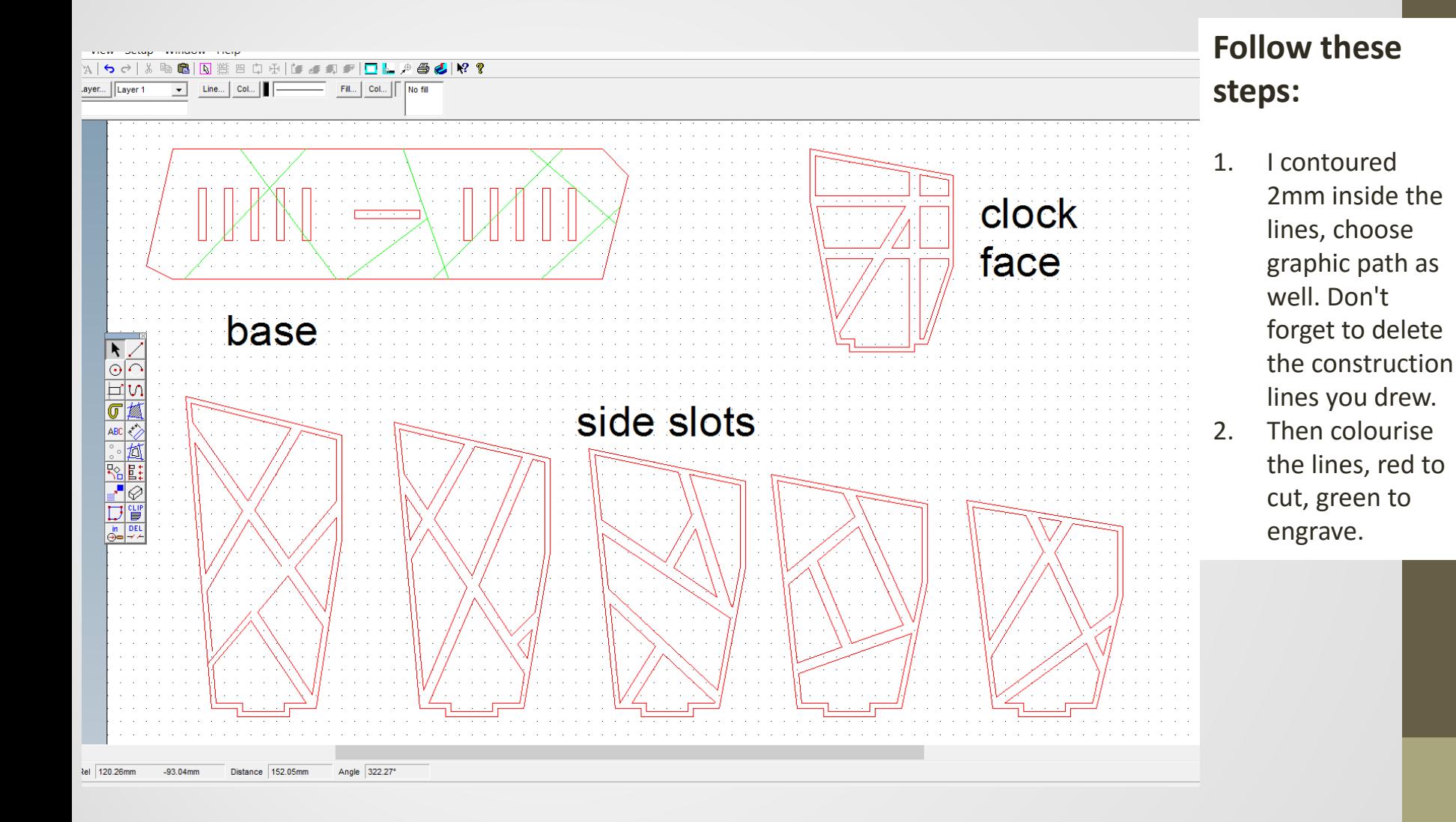